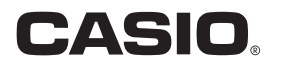

# EXILIM 360 Viewer 2.0 電腦軟體 Windows用

# 用戶說明書

• 請將本用戶說明書保管好為以後參考之用。

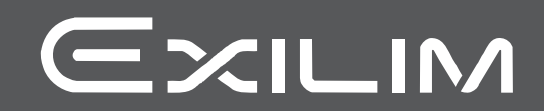

## <span id="page-1-0"></span>請先閱讀本節!

- 本說明書內容如有變更,恕不另行通知。
- 本說明書的內容在編寫過程的每個步驟中均經過檢查。如發現任何疑問或錯誤等,請 與本公司聯繫。
- 禁止拷貝本用戶說明書的部分或全部內容。根據版權法,除貴用戶個人使用外,未經 CASIO COMPUTER CO., LTD.許可,禁止將本說明書的內容用於任何其他用途。
- 對於因本電腦軟體的使用而使貴用戶或任何第三方遭受的任何損壞或利益損失, CASIO COMPUTER CO., LTD.概不負責。
- 對於因故障或任何其他原因而導致資料失去所造成的任何損壞或利益損失,CASIO COMPUTER CO., LTD.概不負責。
- 請注意,本用戶說明書中所示的示範畫面可能與實際軟體所產生的畫面不同。

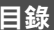

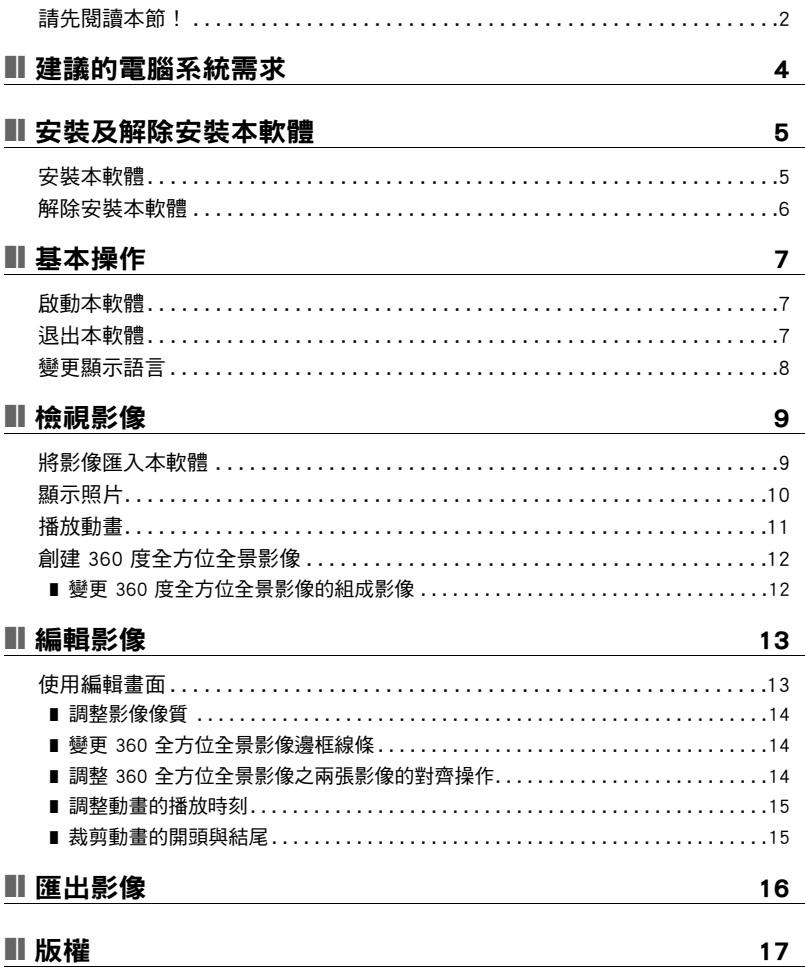

## <span id="page-3-0"></span>建議的電腦系統需求

使用 EXILIM 360 Viewer 電腦軟體 (本軟體)時,建議採用符合下列條件的電腦系統。

支援的作業系統:Windows 10、Windows 8.1 可用磁碟空間:至少300 MB 記憶體:至少4 GB

## <span id="page-4-0"></span>安裝及解除安裝本軟體

#### <span id="page-4-1"></span>安裝本軟體

在電腦上安裝EXILIM 360 Viewer以 360 度影像檢視用 EX-FR200 或 EX-FR200CA 相機 所拍攝的半球形全景影像和 360 度全方位全景影像。

## *1.* 前往 CASIO 支援網站,並且選擇"下載"以下載本電腦軟體安裝程式。

http://world.casio.com/download/dc/

• 請下載符合您電腦所執行 Windows 版本(32位元或64位元)的安裝程式版本。若 要判斷電腦上執行的 Windows 版本,請在"開始"按一下滑鼠右鍵,然後按一下 "系統"。在出現的"檢視關於您電腦的基本資訊"書面上,檢查"系統"底下 的"系統類型"項目。

#### *2.* 按兩下所下載安裝程式的 圖示。

畫面若出現"Windows 已保護您的電腦"訊息,請按一下"更多資訊",然後按一 下"仍要執行"。

#### *3.* 請依照顯示器上的指示安裝本軟體。

EXILIM 360 Viewer 安裝完成後,請安裝 Visual C++。\*

#### 4. 確認"檢視 vcredist\_x64.exe"核取方塊已選取後,請按一下"完成"。

#### *5.* 按照出現的指示安裝 Visual C++。

\* Visual C++ 是啟動 EXILIM 360 Viewer 所需的軟體。

## <span id="page-5-0"></span>解除安裝本軟體

您若不再需要本軟體,可使用以下程序解除安裝。

#### *1.* 顯示"程式和功能"畫面。

Windows 10:請下列順序按一下: "開始"  $\longrightarrow$  "控制台"  $\longrightarrow$  "程式"  $\longrightarrow$ "程式和功能"。

Windows 8.1:顯示桌面,將滑鼠指標與右上角對齊,然後依照下列順序按一下: "設定"  $\longrightarrow$  "控制台"  $\longrightarrow$  "程式"  $\longrightarrow$  "程式和功能"。

#### *2.* 按一下"EXILIM 360 Viewer"。

#### *3.* 按一下"解除安裝"。

*4.* 請依照顯示器上的指示解除安裝本軟體。

## <span id="page-6-0"></span>基本操作

## <span id="page-6-1"></span>啟動本軟體

按兩下本軟體捷徑 或在開始功能表上按一下"EXILIM 360 Viewer"以啟動本軟體 並顯示單模式([第10](#page-9-0)頁)主畫面。

#### ■ 主畫面

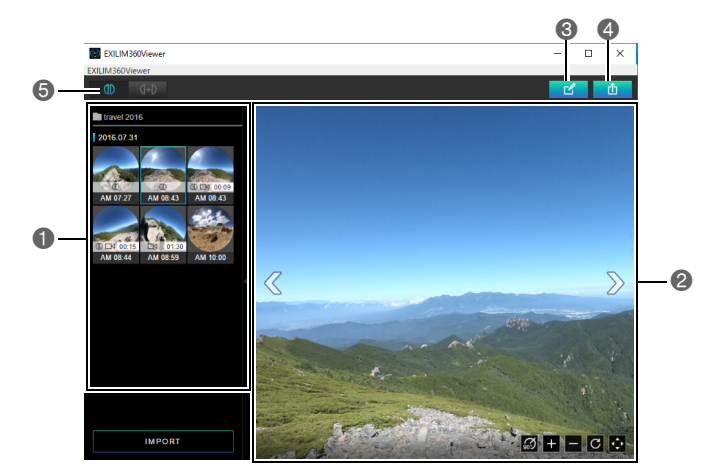

1顯示本軟體所匯入半球形全景影像和 360 全方位全景影像的選單。

●顯示選單上選取的影像。

3顯示編輯畫面([第13頁](#page-12-1))。

4將影像匯出成 360 度相容檔案(第[16](#page-15-0)頁)。

5變更顯示模式([第10頁](#page-9-0))。

#### <span id="page-6-2"></span>退出本軟體

按一下畫面右上角的關閉按鈕  $\times$ , 或按一下選單列上的"EXILIM360Viewer",然後按 一下選單上出現的"退出"。

## <span id="page-7-0"></span>變更顯示語言

使用以下程序變更顯示語言。

- 1. 在選單列上按一下"EXILIM360Viewer",然後在按一下選單上出現的 "語言"。
- *2.* 按一下您想要使用的語言。
- *3.* 按一下"OK"。

這將顯示語言變更為您選取的顯示語言。

## <span id="page-8-0"></span>檢視影像

## <span id="page-8-1"></span>將影像匯入本軟體

使用以下程序將半球形全景影像和 360 全方位全景匯入本軟體。利用 360 全方位全景 影像,將兩部不同相機拍攝出的兩張影像結合成最終影像。

#### ■ 準備就緒

- 用本軟體將您想要檢視的影像儲存到電腦。有關儲存影像到電腦的詳情,請參閱相機 隨附的用戶說明文件。
- 於單模式(第[10](#page-9-0)頁)顯示 360 度全方位全景影像的球形檢視時,這兩張 360 度全方 位全景影像必須位於同一個資料夾內。如果這兩張 360 度全方位全景影像位於不同 的資料夾內,您可以使用雙模式來顯示球形檢視(第[10](#page-9-0)頁)。

#### *1.* 啟動本軟體。

#### *2.* 在畫面的左下角按一下"IMPORT"。

#### *3.* 按一下內含您想用本軟體顯示之影像的資料夾。

#### *4.* 按一下"開啟"。

這會在畫面左側顯示所選取資料夾中所包含影像的選單。

- ■ 表示 360 度全方位全景影像。
- ⊡ 表示動畫。

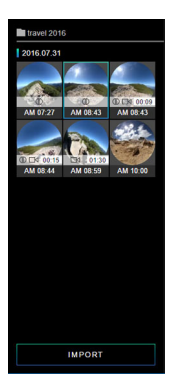

註

- 本軟體僅可匯入半球形全景影像和 360 全方位全景影像。所選取資料夾中任何其他 類型的影像都無法匯入。
- 使用EXILIM 360 Viewer版本 1.0 匯出的 360 度相容檔案無法使用版本 2.0 匯入。匯 入預匯出的影像。

## <span id="page-9-0"></span>顯示照片

按一下影像選單中的影像會顯示該影像。若為 360 全方位全景影像,會在兩張影像結合 在一起的地方顯示邊界線。

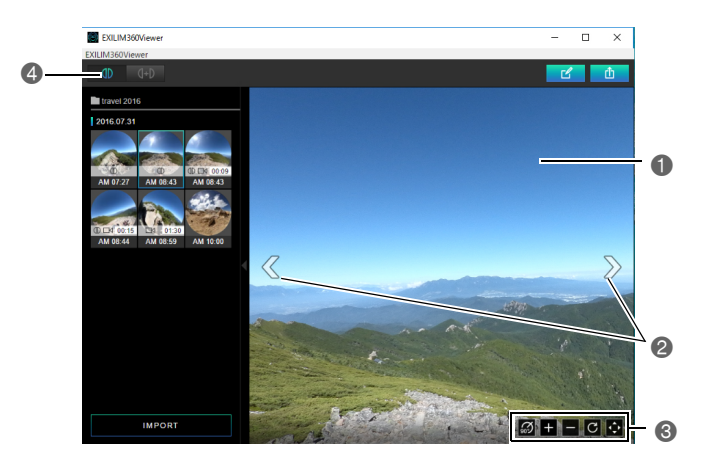

1拖曳影像以變更檢視角度。

2捲動影像。

3這些按鈕進行以下操作。

:將影像向右旋轉90度。

- ■:放大。
- ■:縮小。
- :將影像回復成原始影像。

◘ : 切換到全螢幕檢視。若要退出全螢幕檢視,請按一下 ⊠。

4變更顯示模式。

■1 (單模式):顯示一張影像。使用 360 度全方位全景拍攝模式所拍攝的影像會顯 示為 360 度全方位全景影像。

(雙模式):可讓您選擇影像來創建 360 度全方位全景影像。

## <span id="page-10-0"></span>播放動畫

使用以下程序播放動畫。若為 360 全方位全景動畫,將兩部動畫播放成單一動畫,只會 播放其中一部動畫的聲音。

#### *1.* 在影像選單上,按一下想要播放的動畫。

• 動畫檔案是用 動畫圖示來表示。

#### *2.* 按一下 。

這會開始動畫播放。

- 若要變更播放位置,請拖曳搜尋列。
- 與照片顯示一樣,動畫影像可以旋轉並縮放。

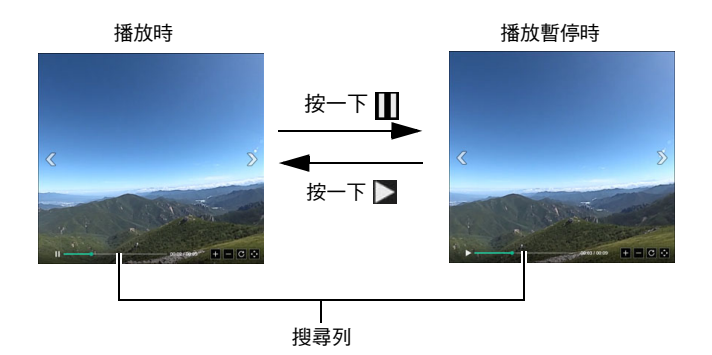

## <span id="page-11-0"></span>創建 360 度全方位全景影像

使用下列步驟選擇兩張影像並創建 360 度全方位全景影像。您還可以使用以半球形全 景拍攝模式所拍攝的影像,來創建 360 度全方位全景影像。

#### 1. 在主書面上,按一下 **【HD】 (雙模式)。**

將會顯示—個影像選單,所有影像顯示為半球形全景影像。

#### *2.* 在影像選單上,按一下所需的左側影像。

#### *3.* 在影像選單上,按一下所需的右側影像。

這會將所選影像顯示為 360 度全方位全景影像。

• 此時,您可以按一下 ■ 谁入單模式,拴棄已創建的 360 度全方位全景影像。如 果您想保存已創建的 360 度全方位全景影像,請執行上述步驟,然後將結果匯出 成 360 度相容檔案([第16](#page-15-0)頁)。

 $\exists \pm$ 

- 您不能為左側和右側選擇相同的影像。
- 您不能組合動畫影像與快照來創建 360 度全方位全景影像。
- 您不能組合連拍影像與快照來創建 360 度全方位全景影像。

## <span id="page-11-1"></span>變更 360 度全方位全景影像的組成影像

使用下列步驟變更 360 度全方位全景影像的組成影像。

#### 1. 在雙模式影像選單上,按一下您想要變更的影像的向下箭頭 ▼ 。

這將使影像變成粉紅色,表示已選擇。

- 如果您想將兩張影像互換,請按一下畫面底部的 ⊠ 。
- 如果要退出影像選擇,請按一下 4

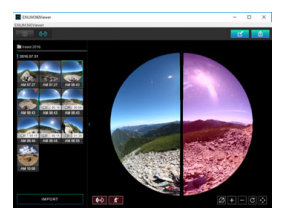

*2.* 在影像選單上,按一下想要使用的新影像。

即會變更所選影像。

## <span id="page-12-0"></span>編輯影像

您可使用本節的程序來調整影像像質、調整 360 全方位全景影像之對齊操作、以及進行 其他編輯操作。保持編輯直到退出本軟體為止。

#### <span id="page-12-1"></span>使用編輯畫面

- *1.* 啟動本軟體。
- *2.* 在影像選單上,按一下想要編輯的影像。
- *3.* 按一下 。

這會顯示編輯畫面。

#### *4.* 藉由按一下圖示來選擇您想要使用的功能,然後依需求編輯影像。

#### *5.* 按照您想要的方式全部都編輯完成後,請按一下"OK"。

• 若要取消編輯並返回主畫面但不要儲存編輯,請在按一下"OK"之前的任何時 候,先按一下 。

■ 編輯畫面

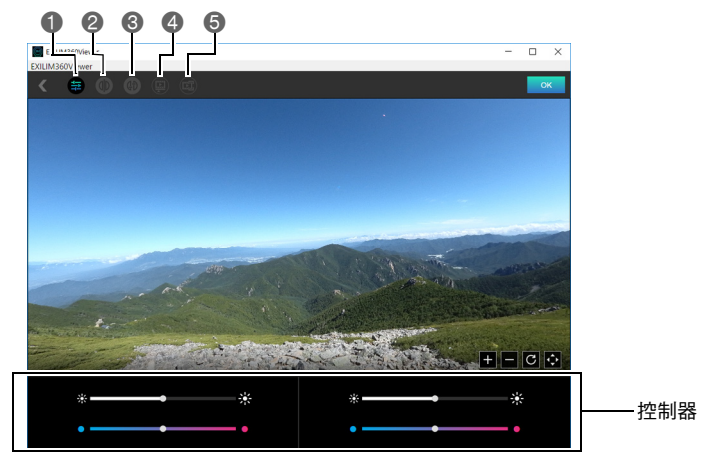

**4調整影像像質。** 

●顯示 360 全方位全景影像時,變更兩張影像結合在一起處的邊框線條。

6 顯示 360 全方位全景影像時,調整兩張影像之間的對齊操作。

4 播放 360 全方位全景動畫時,調整兩部動畫的播放時刻。 5裁剪動畫的開頭與結尾。

#### <span id="page-13-0"></span>調整影像像質

利用以下程序調整影像的色調和亮度。

1. 在編輯書面上,按一下 圖。

#### *2.* 拖曳滑桿調整影像的色調和亮度。

• 若為 360 全方位全景影像,會有兩個控制器。使滑鼠指標在任何一個控制器上盤 旋會使對應的影像反白數秒鐘。

#### <span id="page-13-1"></span>變更 360 全方位全景影像邊框線條

藉由將兩張影像結合成球形檢視來建立 360 全方位全景影像。顯示 360 全方位全景影 像時,可使用以下程序變更兩張影像結合在一起處的邊框線條。

#### 1. 在編輯畫面上,按一下 M。

#### *2.* 按一下您想要顯示的邊框線條。

#### <span id="page-13-2"></span>調整 360 全方位全景影像之兩張影像的對齊操作

構成 360 全方位全景影像之兩張影像沒有在其結合在一起處正常對齊時,可使用以下 程序旋轉影像並調整其對齊操作。

#### 1. 在編輯書面上,按一下 圖·

2. 使用調整按紐(  $\longrightarrow$  )和 2. 9 和 3 到 2. 使用调整接收。

## <span id="page-14-0"></span>調整動畫的播放時刻

當構成 360 全方位全景動畫的兩部動畫播放時刻未同步時,可使用以下程序來調整。播 放 360 全方位全景動畫期間,只會播放其中一部動畫的聲音。您可以指定應該播放的是 那一個動畫的聲音。

#### 1. 在編輯書面上,按一下 圖。

2. 使用調整按鈕(  $\blacksquare$ 和  $\blacksquare$ ) 來調整動畫的播放時刻。

#### <span id="page-14-1"></span>裁剪動畫的開頭與結尾

使用以下程序裁剪動畫的開頭與結尾。若為 360 全方位全景動畫,兩張動畫都要剪切。

#### 1. 在編輯畫面上,按一下 圖。

#### *2.* 可藉將控制器區域搜尋列的控點左右拖曳來變更裁剪位置。

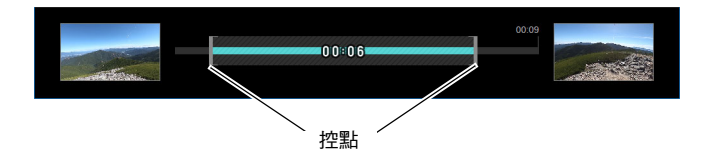

## <span id="page-15-0"></span>匯出影像

使用以下程序將影像匯出成 360 度相容檔案。將影像匯出成 360 度相容檔案之後,可將 檔案上傳到支援 360 度影像的網站。

#### *1.* 啟動本軟體。

#### *2.* 在影像選單上,按一下想要轉換的影像。

#### *3.* 按一下 。

*4.* 按一下待匯出檔案的解析度。

#### *5.* 按一下"OK"。

*6.* 指定檔案儲存位置,然後按一下"保存"。 這會儲存 360 度相容檔案。

## <span id="page-16-0"></span>版權

根據版權法,除個人欣賞外,未經權利持有者的許可,禁止擅自使用本相機拍攝的快照或 動書影像。在某些情況下,有些公共演出、展示、展覽等可能完全禁止拍攝,即使用於個人 欣賞也不例外。不論此類檔案是通過自己購買還是免費獲得,未經版權持有者的許可,在 網站、檔案共享站點或任何其他網際網路站上發布或以其他方式向第三方散布此類檔 案,均會受到版權法和國際公約的嚴格禁止。舉例而言,在網際網路上傳或散布貴用戶自 行拍攝或記錄的電視節目、現場演唱會、音樂影像等影像可能會侵犯他人權利。請注意, 如因本相機使用不當而侵犯他方版權或違反版權法,CASIO COMPUTER CO., LTD.概不 負責。

本說明書使用的下列用語是其各自所有者的註冊商標或商標。

請注意,本說明書中並未使用商標™及註冊商標®。

- Windows、Windows 8.1、Windows 10 和 Visual C++ 是 Microsoft Corporation 在美國 和其他國家的註冊商標或商標。
- EXILIM 360 Viewer 是 CASIO COMPUTER CO., LTD. 的註冊商標或商標。
- 本文提及的所有其他公司或產品名稱是其各自公司的註冊商標或商標。

對於CASIO提供隨附的軟體,禁止一切未經授權的複製、配銷,以及出於商業目的的轉移 行為。

# **CASIO.**

#### **CASIO COMPUTER CO., LTD.**

6-2, Hon-machi 1-chome Shibuya-ku, Tokyo 151-8543, Japan

MA1702-A

© 2017 CASIO COMPUTER CO., LTD.